# How to use the Section Merge Tool on Blackboard

## Introduction

The new section merge tool allows faculty to combine multiple sections into one single Blackboard course. After the sections are merged, only the **primary course** (or "**merged course**" in Blackboard terminology) is visible to instructors and students. The other **secondary sections** (or "**source courses**" in Blackboard terminology) will be hidden from view. For example, let's assume an instructor is merging courses course A, course B, and course C. The instructor would select one of these courses (let's say course A for this example) as the primary (or merged) course. Courses B and C would then become the source courses. The Section Merge Tool moves the enrollments of courses B and C to Course A and hides the source courses (B and C) from view. The primary (merged) course will be the container that holds the student enrollment from all three sections.

The advantage in combining multiple sections in this fashion is the elimination of the need to post the same content repeatedly. However, combining sections also creates a Grade Center roster that contains the enrollments from all the combined sections which can make grading more challenging. If courses are unmerged (disassociated in Blackboard terminology) for any reason, student submitted work (assignments, tests, and grades) will be **LOST** as the tool only keeps track of course enrollments and not student submissions. Courses should only be merged at the beginning of the academic term before any student work has been submitted. Due to these and other complications associated with merging sections, we recommend that this feature be utilized by advanced Blackboard users only.

## **Creating a new Merged Course**

1. Log into Blackboard and click on the "Section Merge" tab as shown on the image below (left). Click on the "Click Here to Create and Manage Merged Courses" link as shown on the image below (center). Click on the "Setup New Merged Course" button as shown below (right).

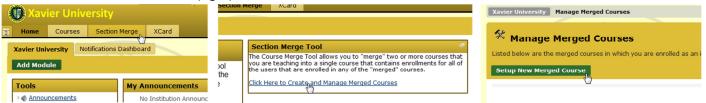

2. On the "Select Courses to Merge" page, carefully select the courses you would like to merge as shown below. Make sure all the selected courses are from the current academic term as there could be a multitude of similarly named courses on Blackboard from previous academic terms. After making the selections, click on the "Submit" button.

| * Select Courses to Merge                                                                                                    |                                |                                      |                  |  |  |
|----------------------------------------------------------------------------------------------------|--------------------------------|--------------------------------------|------------------|--|--|
| Select the courses you wish to merge into a single course by checking the box that appea<br>this step. After you have made your selections, click the "Submit" button at the bottom of<br>and return you to the previous page without saving any changes. |                                |                                      |                  |  |  |
|                                                                                                    |                                |                                      |                  |  |  |
| Selection                                                                                                    | Id                             | Name                                 | $\bigtriangleup$ |  |  |
| Selection                                                                                                    | Id<br>82155.BIOL.1230.11.MERGE | Name<br>MERGE.General Biology (Fa11) | $\bigtriangleup$ |  |  |
|                                                                                                    |                                |                                      |                  |  |  |
|                                                                                                    | 82155.BIOL.1230.11.MERGE       | MERGE.General Biology (Fa11)         |                  |  |  |

**3.** On the "**Select an Existing Couse**" page, select the **ONE** section that will become the **primary** (or merged) course from the list of courses chosen from step 2 as shown below and click on the "**Submit**" button to proceed to the next step.

| 🛠 Select an Existing Course                                                                                                    |       |                                |                                      |              |  |
|----------------------------------------------------------------------------------------------------|-------|--------------------------------|--------------------------------------|--------------|--|
| Select an existing course to act as a Merged Course for your previously selected Source Course(s). Onl<br>step. Once you have identified a course that will act as a Merged Course, click the radio button that ap<br>"Submit" button that appears at the bottom of the page. This step will complete the process of creating |       |                                |                                      |              |  |
|                                                                                                    |       |                                |                                      |              |  |
| Selec                                                                                                    | ction | Id                             | Name                                 | 🛆 Merge Type |  |
|                                                                                                    | ction | Id<br>82155.BIOL.1230.11.MERGE | Name<br>MERGE.General Biology (Fa11) | Merge Type   |  |
|                                                                                                    | ction |                                |                                      |              |  |

**4.** If the merge process completed successfully, you will receive a confirmation message on the top with a green background as shown below. This step completes the section merge process.

| Xavier University Ma   | Inage Merged Courses > Manage Merged Course: 80953.BIOL.1230.01.MERGE                                                       |
|------------------------|----------------------------------------------------------------------------------------------------|
| Merged Course [80953   | BIOL.1230.01.MERGE] was successfully associated with Source Course(s) [80022.BIOL.1230.07.MERGE, 82155.BIOL.1230.11.MERGE]. |
| 🛠 Manage M             | erged Course: 80953.BIOL.1230.01.MERGE                                                                                      |
| The current Source Cou | rses are shown in the list below.                                                                                           |
| Add Additional Sour    | ce Courses                                                                                                    |

### **Modifying a Merged Course**

It is possible to add or remove sections from a merged course as long as the instructor is still assigned to teach those sections. If any of the secondary (source) courses that are part of a primary (merged) course have been assigned to another instructor in Banner, please contact a Blackboard administrator for assistance in modifying the merged course. If there is a chance there might be section teaching assignment changes at the beginning of the term, it is a good idea to wait for these changes to be completed before merging sections.

1. To modify a merged course, click on the "Section Merge" tab. Click on the "Click Here to Create and Manage Merged Courses" link. You will see a list of merged courses. At the far right of each merged course, you will see a "Modify" button as shown below.

| Manage Merged (          |                    | the | action bar below to setup a new mer                                                                              | ged course.     |             |
|--------------------------|--------------------|-----|----------------------------------------------------------------------------------------------------|-----------------|-------------|
| Setup New Merged Course  | k                  |     |                                                                                                    |                 |             |
| ld                       | Name               | е   | Source Courses                                                                                                   | Actions         |             |
| 80125.CHEM.1010.01.MERGE | MERGE.General Chem |     | <ul> <li>80149.CHEM.1020.01.MERGE</li> <li>81018.CHEM.1020.02.MERGE</li> <li>83015.CHEM.1010.05.MERGE</li> </ul> | Memberships Rem | erge Modify |

Clicking on the "**Modify**" button will bring up the "**Manage Merged Course**" page. Here you can add more sections to the merged course by clicking on "**Add Additional Source Courses**" button or you can remove associated source courses

by clicking on the "Disassociate" button located at the far right of each source course as shown below.

| Add Additional Source Courses |                    |                            |                      |
|-------------------------------|--------------------|----------------------------|----------------------|
|                               |                    |                            |                      |
| Id                            | Name               | Instructor Username        | Actions              |
| Ø 82155.BIOL.1230.11.MERGE    | MERGE.General Biol |                            | Disassociate         |
| Ø 80022.BIOL.1230.07.MERGE    | MERGE.General Biol |                            | Disassociate         |
|                               |                    | Displaying 1 to 2 of 2 ite | ms Show All Edit Pag |

2. If all the source courses of a primary (or merged) course are disassociated, then the primary (or merged) course will revert back to its original state as a single regular course.

| Xavier University Manage Merged Courses ?                                                                                                    |
|----------------------------------------------------------------------------------------------------|
| You have successfully disassociated Source Course [82155.BIOL.1230.11.MERGE] from Merged Course [80953.BIOL.1230.01.MERGE].There are no longer any Source<br>Courses associated with the Merged Course, therefore, the Merged Course is now just a regular course.You will now be returned to the Merged Course management area.<br>If you wish to make course [80953.BIOL.1230.01.MERGE] a Merged Course, you must setup a new Merged Course. |
| X Manage Merged Courses                                                                                                    |
| Listed below are the merged courses in which you are enrolled as an instructor. Click the "Setup New Merged Course" button in the action bar below to setup a new merged course.                                                                                                    |

### Creating "Smart Views" in Grade Center to simplify the use of the Grade Center in a Merged Course

1. Merging Blackboard courses will create a Grade Center roster that contains all the students from all the merged sections. This can make using the Grade Center complicated. To overcome this problem, instructors can create "Smart Views" in the Grade Center of the merged course. These "Smart Views" allow instructors to view members of each section separately in the Grade Center. To create a "Smart View" go to the Control Panel of the merged course, click on the "Grade Center" link and then click on the "Full Grade Center" link. Hover the mouse over the "Manage" button and then click on the "Smart Views" link as shown below.

| Create Column        | Create Cal | culated Colum     | י ¥ | Manage ≽                                                                                      | Reports   | ×   |
|----------------------|------------|-------------------|-----|-----------------------------------------------------------------------------------------------|-----------|-----|
| Move To Top          | Email 📎    |                   |     | <ul> <li>&gt; Grading Peri</li> <li>&gt; Grading School</li> <li>&gt; Grading Colo</li> </ul> | emas      |     |
| Grade Information Ba | ar         |                   |     | > Categories                                                                                  |           |     |
| 🔲 Last Name 🛛 🗵      | First Name | 🗵 Username        | ≥   | > Smart Views                                                                                 | վեր       | e55 |
| Den to               | A          | 20 million (1990) |     | > Column Orga                                                                                 | ani-ation |     |

2. Click on the "Create a Smart View" button. On the "Create Smart View" page, give the view a name (e.g. Section 1) and a description. Put a check mark next to "Add as Favorite". Under "Selection Criteria" section, choose "Category and Status" for the "Type of View" portion as shown below.

| 2.                                                                                                    | Selection Criteria |                                                                                                    |
|----------------------------------------------------------------------------------------------------|--------------------|----------------------------------------------------------------------------------------------------|
| <ul> <li>Performance View specific users based</li> <li>User View individual users.</li> <li>Category and Status View items by the</li> </ul> |                    | <ul> <li>Course Group View one or more Course Groups.</li> <li>Performance View specific users based on their performance on a single item.</li> <li>User View individual users.</li> <li>Category and Status View items by their category and status.</li> <li>Custom Build a query based on user criteria.</li> </ul> |
|                                                                                                    | Select Criteria    | Select category and users to filter by status Categories: Users: All Selected Users                                                                                                    |
| 1                                                                                                    | Filter Results     | Columns to Display in Results:                                                                                                    |

Under the "Select Criteria" portion, make sure "All" is chosen for "Categories:" and "Selected Users" for "Users:" as shown on the image above. You can select then individual students that belong to one section of the merged course. Press and hold the CTRL key (Windows) or Command key (Mac) to make non-contiguous selections from the list. You may have to refer to your Banner Web course roster list to verify in which section each student is enrolled. After all members of a particular section have been chosen from the list, click on the "Submit" button.

**3.** The newly created Smart View will now be listed here on the **Grade Center** menu on the **Control Panel** of the course as shown below since it was tagged as a favorite view. Clicking on the smart view will open the Grade Center showing only those students in enrolled in that one particular section.

| Control Panel     Files     *                     | Grade Center : section1 🛛                                                                                                    |
|---------------------------------------------------|----------------------------------------------------------------------------------------------------|
| Course Tools     Evaluation                       | In the <u>Screen Reader mode</u> , the table is static and grades may be entered on the Grade Details page accessed by selecting the table cell for the grade.                                                |
| * Grade Center >>                                 | In the interactive mode of the Grade Center, grades can be typed directly in the cells. Use the arrow keys or the tab key to navigate through the Grade Center and the Enter key to submit a grade. More Help |
| Needs Grading<br>Full Grade Center<br>Assignments | Create Column Create Calculated Column 🗧 Manage 🗧 Reports 🗧 Filter Work Offline 🗧                                                                                                    |
| Section 1<br>Tests Section 1                      | Current View: section 1 📎 🗐 Category: All Categories ⊗ Status: All Statuses 📎                                                                                                    |
| * Users and Groups                                |                                                                                                    |
| Customization                                     | → Move To Top Email Sort Columns By: Layout Position Order: ▲Ascending Sort Columns By: Layout Position                                                                                                    |
| Packages and<br>Utilities                         | Grade Information Bar                                                                                                    |
| * Help                                            | 🔲 Last Name 🖾 First Name 🖾 Username 🖾 Student ID 🖾 Last Access 🖾 Availability 🖾 Weighted Tot 🖾 💇 Total 👘                                                                                                    |